**PENTAX** Optio M30

# **PC Connection** Manual

You can transfer images and movies captured with a digital camera to your computer and then organize, display, edit, print, and share them by installing the software included on the provided CD-ROM to your computer and connecting your digital camera to your computer with the USB cable. This section explains how to install the provided software "ACDSee for PENTAX" and the other necessary preparations for enjoying your digital camera pictures and

QuickTime™ and QuickTime logo are trademarks used under license.

The QuickTime logo is registered in U.S. and other countries.

#### **Software Provided**

### Windows

- ACDSee for PENTAX 2.0 (Image viewing/managing/editing software) ACD FotoSlate 3.0 (Image layout and printing software) ACD Showtime! for PENTAX (Movie editing software)
- QuickTime 7
- DirectX 9.0

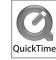

### Macintosh

ACDSee for PENTAX (Image viewing/managing software)

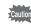

You are recommended to use an AC adapter connected to a power outlet when connecting the camera to a computer. If the battery runs out of power while images are being transmitted to the computer, the image data may be lost or damaged. When using an AC adapter, make sure that the AC plug cord is properly connected to the camera.

01-200701 Printed in Indonesia

#### **Windows Users**

**Macintosh Users** 

### Step 1

First, check the system requirements for the provided software

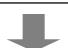

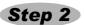

Install the image viewing/editing software (ACDSee for PENTAX 2.0) on your PC.

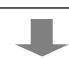

Step 2

Install the image viewing/editing software (ACDSee for PENTAX) on your Macintosh.

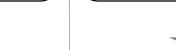

### Step 3

Set up your digital camera for connecting with your computer.

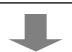

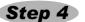

\*on reverse side

Connect the camera and your PC, and transfer images.

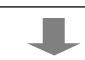

Step 4 \*on reverse side

Connect the camera and your Macintosh, and transfer images.

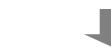

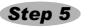

\*on reverse side

Use the supplied software to view and edit images transferred to your PC. Enjoy laying out and printing images or creating slide shows with

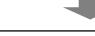

Step 5 \*on reverse side

Use the supplied software to view and edit images transferred to your Macintosh.

57850

## Windows Step 2

Installing the Software

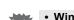

• Windows Media Player 7.1 or later must be installed in your PC to install ACDSee

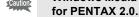

- When multiple accounts have been setup in Windows 2000 or Windows XP, log on with an account that has administrative rights before installing the software.
- **1** Turn your PC on.
- Insert the CD-ROM (S-SW63) into the CD-ROM drive.

Install the image viewing/editing software (ACDSee for PENTAX 2.0).

The PENTAX Software Installer screen appears.

### If the PENTAX Software Installer screen does not appear

- Display the PENTAX Software Installer screen following the steps below
- 1) Double-click [My Computer] on the desktop.
- 2) Double-click the [CD-ROM drive (S-SW63)] icon.
- 3) Double-click the [Setup.exe] icon.

**3** Choose a language from the displayed screen. The software selection screen appears.

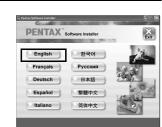

### 4 Install QuickTime and DirectX.

If the proper versions of QuickTime and DirectX are not installed in your PC, install them before installing ACDSee for PENTAX 2.0.

Click [Install] for QuickTime or DirectX, and then follow the on-screen guidance to install.

When installation is completed, the software selection screen reappears.

5 Click [Install] for ACDSee for PENTAX.

Follow the on-screen guidance and enter the registration information when the Setup screen appears. Reboot your PC after installation is finished.

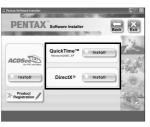

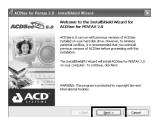

### If the proper versions of DirectX is not installed on your PC: Component Missing A message, such as the one shown on the right, appears when ACDSee for PENTAX 2.0 is run. Click [Close] and

install DirectX from the PENTAX Software Installer screen. \* If the proper versions of QuickTime and DirectX are not installed in your PC, operation of ACDSee for PENTAX 2.0 is not guaranteed.

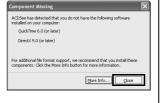

### If your PC is running Windows Media Player earlier than version 7.1:

- A message, such as the one shown on the right, may appear during installation.
- In this case, follow the instructions below to update Windows Media Player before installing the software.
- 1 Cancel installation of ACDSee for PENTAX. Click [Cancel], and then click [Finish] when the message
- appears telling you that the wizard has been interrupted.
- 2 Install the latest version of Windows Media Player. The latest version can be downloaded from the following website.

To guarantee more efficient operation, you are recommended to update Windows from the following website after updating Windows Media Player. http://support.microsoft.com/gp/DOWNLOADOVER

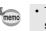

 The image layout and printing software "ACD FotoSlate 3.0" and the movie editing software "ACD Showtime! for PENTAX" are also installed when you install all program features of ACDSee for PENTAX 2.0 (complete installation).

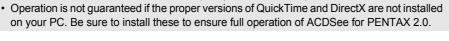

### Windows, Macintosh Step 1

### **System Requirements**

### **Windows System Requirements**

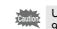

USB connection and the included application software do not support Windows 95/98/

### USB connection

- OS : Windows Me/2000/XP (Home Edition/Professional)
- · USB port must be standard equipment

#### Application Software

#### <ACDSee for PENTAX 2.0, ACD FotoSlate 3.0>

(Nine languages: English, French, German, Spanish, Italian, Russian, Chinese [traditional and simplified], Korean, Japanese)

- : Windows Me/NT/2000/XP (Home Edition/Professional)
- CPU : Pentium or higher Memory : 64 MB minimum
- Hard Disk space: 40 MB minimum
- : Display adapter capable of displaying a minimum of 256 colors
- Internet Explorer 5.0 or later
- \* Some movies, such as those in .mov file format, require viewing with QuickTime 6 or later, DirectX 9.0 or later and Windows Media Player 7.1 or later.
- \* To install ACDSee for PENTAX 2.0, Windows Installer Service Version 2.0 may be
- \* ACD Showtime! for PENTAX is also installed when performing standard installation of ACDSee for PENTAX 2.0 (However, ACD Showtime! for PENTAX cannot be used if system requirements are not met.).
- \* Operation is not guaranteed on all PCs meeting the system requirements.

#### <ACD Showtime! for PENTAX>

(Six languages: English, French, German, Spanish, Italian, Japanese)

- OS : Windows Me/NT/2000/XP (Home Edition/Professional) : Pentium III 500 MHz or higher (Pentium 4 2.0 GHz or higher CPU
- Memory : 128 MB minimum (512 MB or higher recommended) Hard Disk space : 50 MB minimum
- Internet Explorer 5.0 or later
- · QuickTime 6 or later
- Windows Media Player 7.1 or later
- · DirectX 9.0 or later

### <QuickTime 7>

(Eight languages: English, French, German, Spanish, Italian, Chinese [traditional and simplified], Korean, Japanese)

- : Windows 2000/XP (Home Edition/Professional) OS
  - CPU Pentium or higher
  - : 128MB minimum Memory \* QuickTime 6 or later is required to play back movies in ACDSee for PENTAX 2.0 or ACD

(S-SW63). These can be downloaded from the following sites and installed.

Showtime! for PENTAX. \* QuickTime 7 included in the supplied CD-ROM (S-SW63) can only be installed on Windows 2000/XP. QuickTime 6 is required to play back movies in Windows Me/NT.

The versions of Internet Explorer, Windows Media Player and Windows Installer Service required for use of

ACDSee for PENTAX 2.0 and ACD Showtime! for PENTAX are not included in the provided CD-ROM

- Internet Explorer
- http://www.microsoft.com/windows/ie/
- Windows Media Plaver
- http://www.microsoft.com/windows/windowsmedia/
- http://support.microsoft.com/default.aspx?scid=kb;EN-US;292539

### **Macintosh System Requirements**

### USB connection

- OS : Mac OS 9.2/X (10.1 or later)
- · USB port must be standard equipment
- \* Installation of the driver is not necessary

#### Application Software

### <ACDSee for PENTAX>

(Six languages: English, French, German, Spanish, Italian, Japanese)

- OS Mac OS 9.2 or later (requires QuickTime 6 or later and the latest
- version of CarbonLib)
- CPU PowerPC 266 MHz or higher Memory : 8 MB minimum
- Hard Disk space : 6 MB minimum
- \* Operation is not guaranteed on all PCs meeting the system requirements.

## Windows, Macintosh Step 3

# **Setting Up Your Digital Camera**

### **Setting the USB Connection Mode to [PC]**

- Press the MENU button.
- Press the four-way controller (▶) to display the [Xi Setting] menu.
- Use the four-way controller (▲ ▼) to select [USB
  - Connection]. Press the four-way controller (▶).
- A pull-down menu appears. Use the four-way controller (▲ ▼) to select [PC].
- 6 Press the OK button.

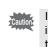

If the digital camera is connected to your PC in [PictBridge] USB Connection mode, the images cannot be transferred. Disconnect the USB cable from your camera and PC to set the USB Connection mode to [PC], and then reconnect the USB cable.

### **Product Registration on the Internet**

Please click [Product Registration] on the software selection screen in Step 2.

A world map for Internet Product Registration is displayed.

If your PC is connected to the Internet, click the displayed country or region and then follow the instructions to register your product.

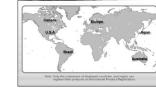

PENTAX Software

X Setting 2/3

USB Connection 

Video Out 

PC

PictBridge

Folder Name Date

Brightness Level

Power Saving

MENUCancel

Thank you very much for your cooperation.

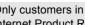

Only customers in displayed countries and regions can register their products on the Internet Product Registration

Macintosh Step 2 Installing the Software

Install the image viewing/editing software (ACDSee for PENTAX).

- **1** Turn your Macintosh on.
- Insert the CD-ROM (S-SW63) in the CD-ROM drive.
- 3 Double-click the CD-ROM (S-SW63) icon.
- 4 Double-click the [Install ACDSee] icon. The PENTAX Software Installer screen appears.
- Double-click the [Master Installer] icon to display the PENTAX Software Installer screen. 5 Choose a language from the displayed screen.

The ACDSee for PENTAX installer screen appears.

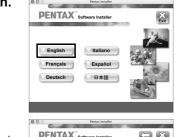

6 Click [Install] for ACDSee for PENTAX.

The setup screen appears. Follow the on-screen guidance to

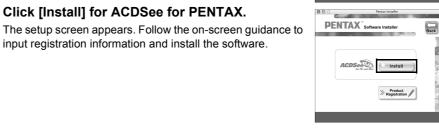

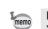

If the message [CarbonLib-xxxxx could not be found] appears during installation: You must add the extension file "CarbonLib" to the Extension folder in the System folder

in order to install the provided software in Mac OS 9.2. This message appears when this extension file does not exist or when an older version of the file exists.

The latest version of the CarbonLib file is available on the Apple website. Download the file and then install it.

Apple website: http://www.apple.com/ \*Contact Apple for detailed information on how to use the CarbonLib file.

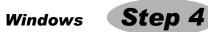

### **Transferring Images to a Windows PC**

When the digital camera is connected to your Windows PC and the camera is turned on, the PC automatically recognizes the camera and the confirmation dialog box for transferring images (the Device Detector screen) appears.

### **Connecting the Camera and PC**

- **1** Turn your PC on.
- **2** With your camera turned off, connect it to your PC using the USB cable. If there is no SD Memory Card in the camera, the images stored in the built-in memory will be transmitted to your PC.

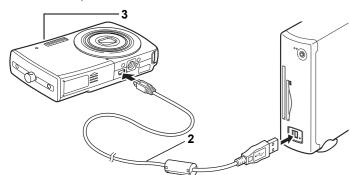

**3** Turn your camera on.

The Device Detector screen appears automatically If the Device Detector screen does not appear, display and copy the images following the

steps in "When the Device Detector screen does not appear".

The access lamp blinks while the camera is connected to a PC with the USB cable.

### Transferring Images

Confirm that [Acquire images from the device with ACDSee] is checked and click [OK].

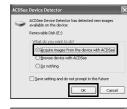

5 Click [Next].

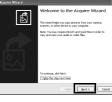

6 Select an image to copy and click [Next].

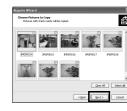

**7** Specify the name and save destination of the image, and click [Next].

The image is copied to the PC.

8 Click [Finish].

The ACDSee for PENTAX 2.0 Browser starts.

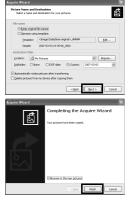

### When the Device Detector screen does not appear

4 Double-click the [ACDSee for PENTAX 2.0] icon on the desktop.

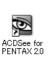

**5** Double-click [My Computer].

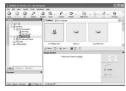

6 Double-click [Removable Disk].

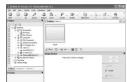

If the SD Memory Card has a volume label, the volume label name appears instead of [Removable Disk]. A new unformatted SD Memory Card may show the manufacturer name or model number.

7 Double-click the [DCIM] folder. Images are stored in folder [xxxPENTX], where "xxx" is a three-

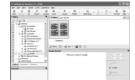

Select the folders you want to copy to the PC.

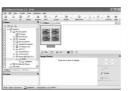

Select [Copy To Folder...] from the [Edit] menu. The Copy Files screen appears.

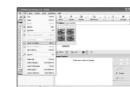

10 Specify the destination folder.

11 Click [OK].

The image is copied to the PC.

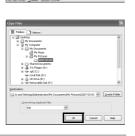

### **Disconnecting the Camera from Your PC**

in the task bar.

The Safely Remove Hardware screen appears.

Select [USB Mass Storage Device] and click [Stop]. The Stop a Hardware device screen appears.

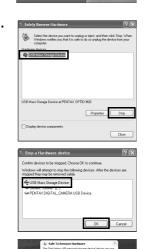

5 Disconnect the USB cable from your PC and the

3 Select [USB Mass Storage Device] and click [OK].

A message appears indicating that the hardware can be safely

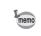

· If the camera (removable disk) is being used by an application such as ACDSee for PENTAX 2.0, the camera cannot be disconnected until the application is closed.

The camera will automatically switch to the Playback Only mode when the USB cable is

4 Click [OK].

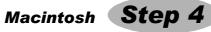

### **Transferring Images to a Macintosh**

### **Connecting the Camera and Macintosh**

- **1** Turn your Macintosh on.
- 2 With your camera turned off, connect it to your Macintosh using the USB

If there is no SD Memory Card in the camera, the images stored in the built-in memory will be transmitted to your Macintosh.

Turn your camera on.

The camera is recognized as [NO\_NAME] ([untitled] in Mac OS 9) on the desktop. The drive name can be changed.

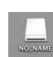

• If the SD Memory Card has a volume label, the volume label name appears instead of [NO\_NAME]. A new unformatted SD Memory Card may show the manufacturer name or

The access lamp blinks while the camera is connected to a Macintosh with the USB

### Transferring Images

ACDSee for PENTAX starts.

4 Specify a save location, make sure that [Launch 600 ACDSec Decicle Decicle D ACDSee] is checked, and click [Download]. After images are copied to your Macintosh, the browser for

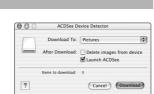

• When [Delete images from device] is checked, images are deleted from the camera after

• Even if camera images are not transferred, they can be directly displayed on the Macintosh from a camera connected to the Macintosh.

• To edit images, first transfer them to your Macintosh.

### **Disconnecting the Camera from Your Macintosh**

Drag [NO\_NAME] on the desktop to the trash.

If the SD Memory Card has a volume label, drag the icon of that name to the trash. Disconnect the USB cable from your Macintosh and the camera.

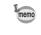

• If the camera (removable disk) is being used by an application such as ACDSee for PENTAX, the camera cannot be disconnected until the application is closed. The camera will automatically switch to the Playback Only mode when the USB cable is

### Windows

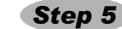

### **Using the Software**

### **Using ACDSee for PENTAX 2.0**

ACDSee for PENTAX 2.0 lets you view, edit, organize, search for, share, and print images.

### Starting ACDSee for PENTAX 2.0

1 Double-click the [ACDSee for PENTAX 2.0] icon on the desktop.

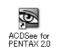

ACDSee starts and the main window, which is called the

browser, appears.

The first time ACDSee for PENTAX 2.0 is run, "ACDSee has detected that you do not have the following software installed on your computer: Ghostscript 7.0 (or later)" may appear in the [Components missing] dialog box. If you will only display or edit images inside the digital camera, it is not necessary for Ghostscript 7.0 to support ACDSee for PENTAX 2.0. Click [Close] to close the message window.

### **ACDSee Browser Interface**

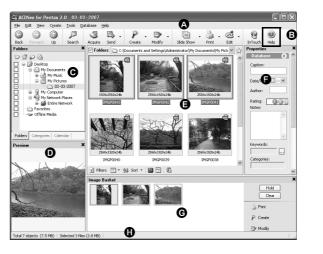

A Menu bar

You can access the various menu commands.

B Toolbar

Provides quick access to shortcuts for frequently used tasks and functions.

C Folders pane

Displays the configuration of folders in your computer. When you browse a folder, the contents of the folder appear in the File List pane.

D Preview pane

Displays a preview of the image or media file currently selected in the File List pane. You can change the size of the preview image or play back the media file.

Displays the contents of the currently selected folder or the results of the most recent search, in other words the file or folder that matches the search item. It is the only pane that always appears in the Browser and it cannot be hidden or closed.

F Properties pane

Displays the properties and database information of the file selected in the File List pane.

G Image Basket pane Displays files selected in the File List pane. By choosing images and files and putting them in the Image Basket pane, you can use the editing and creating functions on images from

different folders and categories.

Displays information and properties for the selected file.

### **Using the Help Pages**

Refer to the help pages for a more detailed description of how to use each function.

- 1 Click the [?] icon at the top right of the screen. The help screen appears
- 2 Double-click the desired topic.

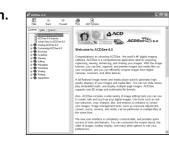

### **Using ACD FotoSlate 3.0**

With ACD FotoSlate 3.0, you can give full rein to your creativity and print pictures of professional quality. The possibilities range from printing ordinary sized pictures to put in frames to creating calendars, greeting cards and contact sheets.

1 Double-click the [ACD FotoSlate 3.0] icon on the

ACD FotoSlate starts and the [Quick Start] screen appears.

2 Click [Start Layout Wizard]. The wizard lets you create calendars, greeting cards, contact

sheets, and paper-saving layouts. For details on how to use these functions, see the help pages.

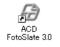

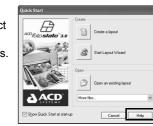

### **Using ACD Showtime! for PENTAX**

ACD Showtime! for PENTAX is a tool for creating slide show presentations combining videos, images and music and saving them as video files on the hard disc. ACD Showtime! provides a variety of transitions and effects for slide shows, editing tools for correcting images and tools for trimming videos and audio files.

Double-click the [ACD Showtime! for PENTAX] icon on the desktop.

> ACD Showtime! starts and the [ACD Showtime! for PENTAX] screen appears.

### Click [Create Video File].

Follow the on-screen guidance. For details on how to use these functions, see the help pages.

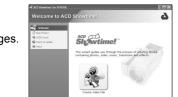

# Macintosh Step 5

### **Using ACDSee for PENTAX**

ACDSee for PENTAX lets you view, edit, organize, search for, share, and print images.

### Starting ACDSee for PENTAX

- 1 Double-click the [ACDSee] folder inside the [Applications] folder.
- Double-click the [ACDSee for PENTAX] icon. ACDSee starts and the main window, which is called the browser, appears.

### ACDSee For PENTAX

### **ACDSee Browser Interface**

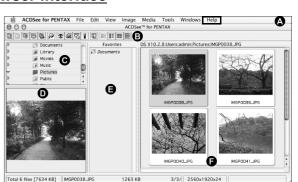

A Menu bar

You can access the various menu commands.

Provides quick access to shortcuts for frequently used tasks and functions.

C Folders pane Displays the configuration of folders in your computer. When you browse a folder, the

contents of the folder appear in the File List pane.

D Preview pane Displays a preview of the image or media file currently selected in the File List pane. You

can change the size of the preview image or play back the media file.

E Favorites pane You can add frequently used items (folders, etc.).

Displays the contents of the currently selected folder or the results of the most recent search, in other words the file or folder that matches the search item. It is the only pane that always appears in the Browser and it cannot be hidden or closed.

### Using the Help Pages

Refer to the help pages for a more detailed description of how to use each function.

- Select [ACDSee™ Help] from [Help] on the menu bar.
- The help screen appears. 2 Click the desired topic.